La funzione è stata realizzata al fine di sorteggiare, da un totale di fascicoli elettronici estratti seguendo dei criteri preimpostati, una determinata percentuale di pratiche. E' inoltre possibile sia produrre una specifica documentazione (as es. Verbale di sorteggio) che inviare alle pratiche, sorteggiate e non, una lettera informativa.

# **Criteri**

I **criteri** da usare nei sorteggi, rappresentano il cuore della gestione, vengono parametrizzati inizialmente e, a meno di modifiche normative, non dovrebbe essere necessario modificarli. Accedere alla funzione **[40. Fascicoli Elettronici - 70. Utilità - 170. Sorteggi - 10 Criteri]**, è possibile ricercare i criteri o crearne di nuovi, per ricercare cliccare compilare se necessario i campi **"Codice"** e **"Descrizione"** e cliccare il bottone **[Elenca]** (non compilando i campi verranno estratte tutte i criteri presenti), per creare un nuovo criterio cliccare il bottone **[Nuovo]**.

Nella maschera di dettaglio del criterio (Fig. 1) i campi presenti assumono il seguente significato:

- **Codice**: Valorizzare liberamente in modo numerico progressivo;
- **Descrizione**: Valorizzare un significato logico che possa aiutare l'operatore nella scelta del criterio da utilizzare nella funzione **[40. Fascicoli Elettronici - 70. Utilità - 170. Sorteggi - 20 Sorteggio]**;
- **Procedimenti**: Per selezionare il codice dei procedimenti da estrarre nel sorteggio cliccare il bottone con la lente  $\alpha$ , nel caso di inserimento di più procedimenti vengono elencati separati dalla virgola (es. 600010,600144). **ATTENZIONE: Non scrivere manualmente i codici procedimento, utilizzare il bottone con la lente per selezionarli.**
- **Eventi**: Selezionare gli eventuali eventi da estrarre nel sorteggio. Se si inseriscono più eventi verranno elencati separati dalla virgola (es. 000001,000004). Compilare il campo solo se necessario altrimenti lasciarlo vuoto;
- **% Sorteggio**: Valorizzare la percentuale da applicare al sorteggio;
- **% Minima**: Valorizzare la percentuale minima dei fascicoli da estrarre nel sorteggio, rispetto al totale iniziale delle pratiche estratte nel periodo indicato nella funzione **[40. Fascicoli Elettronici - 70. Utilità - 170. Sorteggi - 20 Sorteggio]** per i procedimenti scelti. Lasciare vuoto per applicare la percentuale alle pratiche estratte in base alle **Condizioni** (Fig. 1). Impostando un valore nel campo **% Minima** la check box **"Usa tutte le condizioni in "and""** si valorizza e si disattiva in quanto il funzionamento prevede che le condizioni lavorino in modalità AND.
- **% Sopralluogo**: Valorizzare la percentuale tra i fascicoli sorteggiati che saranno soggetti al sopralluogo; rappresenta un ulteriore specifica attività che potrebbe essere ignorata e quindi lasciata vuota. Nei capitoli successivi si descrive il funzionamento innescato da una percentuale di sopralluogo.
- **Codice Stati per Incoerenti**: Per selezionare gli stati cliccare il bottone con la lente Q, scegliere quelli in cui i fascicoli sono considerati incoerenti cioè che verranno sorteggiati automaticamente, indipendentemente dal rispetto o meno delle condizioni. Questo particolare funzionamento può essere utilizzato se, dopo aver analizzato un fascicolo elettronico, ci si rende conto che potrebbe essere incompleta e comunque particolare e meritevole di essere sorteggiata, occorre assegnare a tale pratica uno stato "incoerente" e quindi sarà estratta e

analizzata in modo approfondito. Nel caso gli stati delle pratiche "incoerenti" siano più di uno, devono essere separati con le virgole (es. 5,9);

**Usa tutte le condizioni in "and"**: Valorizzare il flag se si desidera cambiare il modo di applicare le condizioni per estrarre le pratiche, di default è in OR (per estrarre una pratica nel sorteggio è sufficiente che una delle condizioni presenti in lista di Fig. 1 sia verificata, **condizione OR**). Spuntando il flag, tutte le condizioni presente si dovranno verificare contemporaneamente (**condizione AND**) altrimenti non verranno estratte le pratiche.

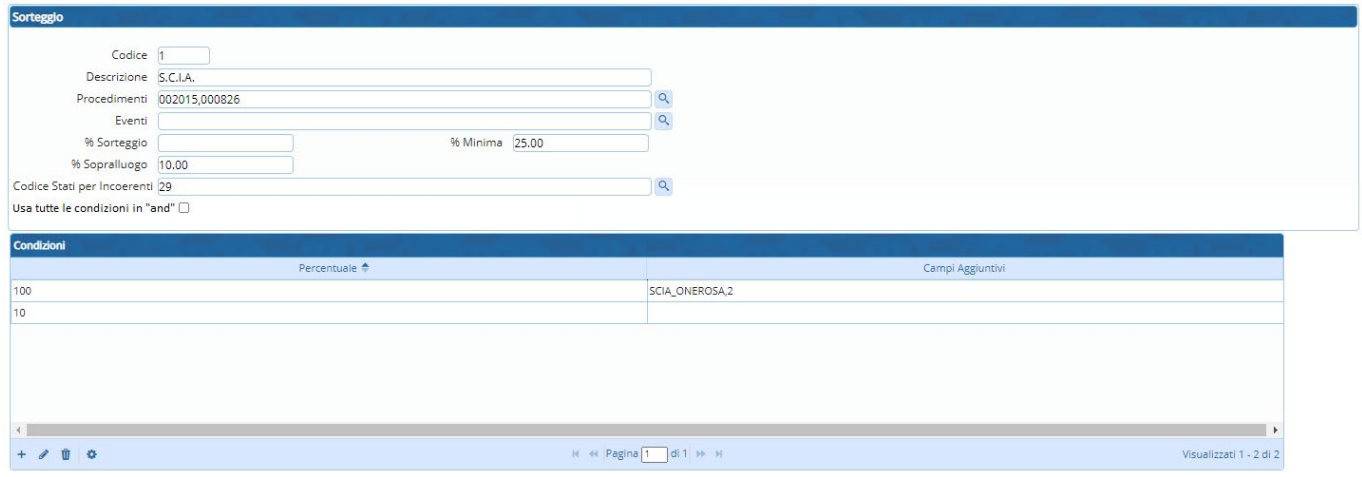

Fig. 1: Maschera per inserire il criterio per il sorteggio e lista delle condizioni

#### **Condizioni**

La lista delle condizioni (Fig. 1) consente di gestire due dati:

- **Percentuale**: Visualizza la percentuale dei fascicoli da prendere della indicata:
- **Campi Aggiuntivi**: Indica il dato da controllare, indicare il nome (codice) del **campo aggiuntivo** e separato dalla virgola "," (Fig. 2).

Di seguito un esempio su come configurare i criteri (Fig. 2).

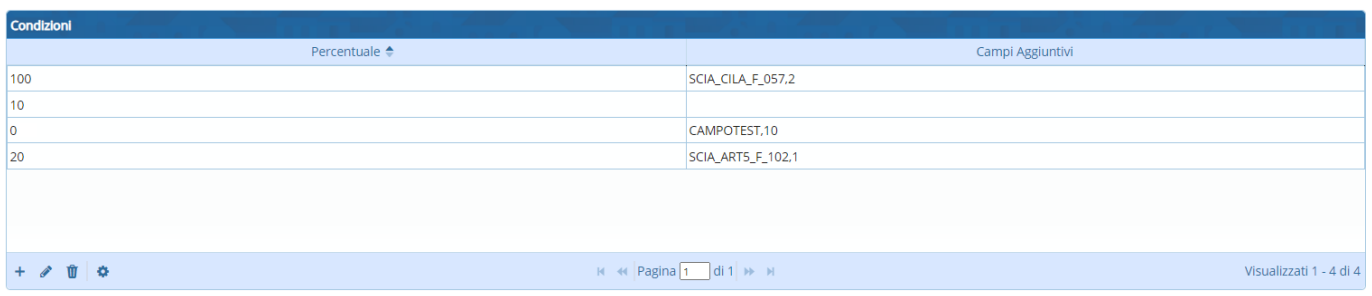

Fig. 2: lista delle condizioni

**Condizione 1 - Percentuale 100% dei fascicoli elettronici con condizione indicata** Percentuale: **100** - Campi aggiuntivi: **SCIA\_CILA\_F\_057,2**

Estrae tutti i fascicoli (**100%**) con la condizione indicata nei campi aggiuntivi (**SCIA\_CILA\_F\_057,2**), nello specifico dell'esempio il campo **SCIA\_CILA\_F\_057** fa riferimento alla "Presentazione della comunicazione di inizio dei lavori asseverata", il numero **2** dopo la virgola specifica la seconda opzione valorizzata "C2 = per la cui realizzazione presenta in allegato alla CILA le comunicazioni o segnalazioni certificate di inizio attività indicate nel quadro riepilogativo allegato"

- **Condizione 2 Percentuale di fascicoli elettronici senza condizione indicata** Percentuale: **10** - Campi aggiuntivi: *non valorizzato* Estrae la percentuale dei fascicoli (**10%**), o fino al raggiungimento del numero indicato nella **% Minima**, esclusi quelli già coinvolti in altri criteri, cioè tra i fascicoli che non ricadono nelle altre condizioni specificate (**campo aggiuntivo non valorizzato**) **ATTENZIONE: se il campo "% Minima" è valorizzato, è necessario indicare una riga con le specifiche sopra indicate "Percentuale di fascicoli elettronici senza condizione indicata" Condizione 3 - Percentuale 0% con condizione indicata** Percentuale: **0** - Campi aggiuntivi: **CAMPOTEST,10** Esclude tutti i fascicoli con il dato aggiuntivo (**CAMPOTEST**) valorizzato come indicato (**10**)
- **Condizione 4 Percentuale 1%-99% con condizione indicata** Percentuale: **20** - Campi aggiuntivi: **SCIA\_ART5\_F\_102,1** Estrae tutti i fascicoli (**20%**) con la condizione indicata nei campi aggiuntivi (**SCIA\_ART5\_F\_102,1**), nello specifico dell'esempio il campo **SCIA\_ART5\_F\_102** fa riferimento alla "Rispetto degli obblighi in materia di salute e sicurezza nei luoghi di lavoro", il numero **1** dopo la virgola specifica la prima opzione valorizzata "non ricade"

Di seguito si riporta un esempio per le SCIA applicato per un comune (Fig. 3).

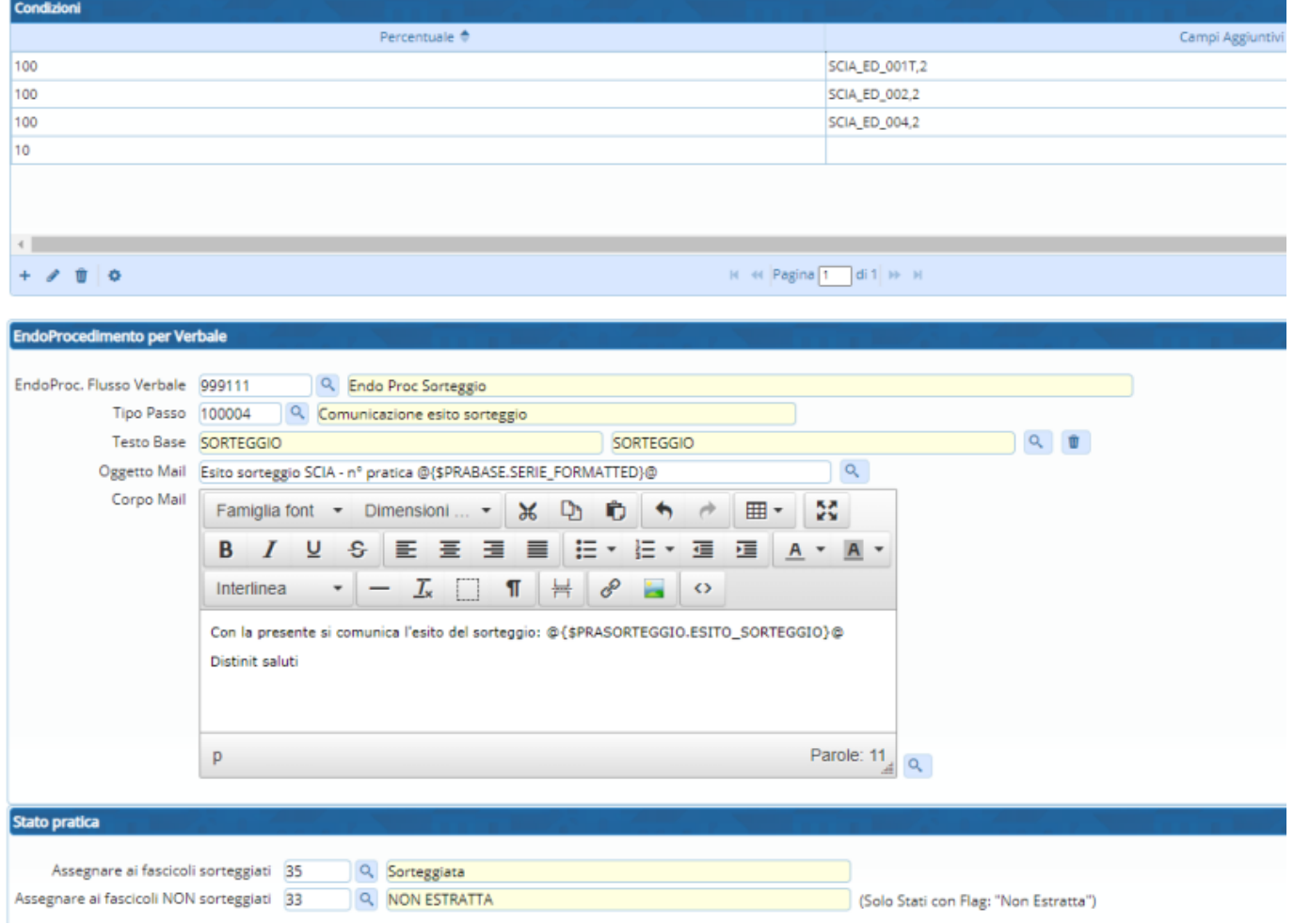

Fig. 3: Esempio delle **Condizioni**, **Endoprocedimento** e **Stato pratica** per le SCIA

### **Endoprocedimento per verbale**

L'**endoprocedimento per verbale** (Fig. 3) rappresenta una funzionalità avanzata, grazie alla quale si può generare un passo all'interno delle pratiche coinvolte nel sorteggio, distinguendo quelle estratte da quelle non sorteggiate, in modo da poter inviare anche una comunicazione ai titolari delle pratiche come notifica dell'estrazione della loro pratica. I campi presenti nella maschera (Fig. 3) sono:

- **EndoProc. Flusso Verbale**: Cliccare il bottone con la lente **Rupper selezionare** l'endoprocedimento da utilizzare per la gestione del flusso di gestione dei verbali, nel caso in cui non venga indicato nei fascicoli sorteggiati è presente soltanto l'evento senza la gestione del verbale e delle comunicazioni
- **Tipo Passo**: Cliccare il bottone con la lente **quelle per selezionare il "tipo passo" utilizzato per** generare un passo automaticamente in tutti i fascicoli sorteggiati nella gestione del flusso
- **Testo Base**: Cliccare il bottone con la lente **quali per selezionare il testo che, tramite la** comunicazione, si invierà a tutti i fascicoli coinvolti nel sorteggio (opportunità non obbligatoria)
- **Oggetto Mail**: Valorizzare l'oggetto della comunicazione che verrà inviata ai referenti dei fascicoli coinvolti nel sorteggio
- **Corpo Mail**: Valorizzare il testo della comunicazione che verrà inviata ai referenti dei fascicoli coinvolti nel sorteggio

#### **Stato pratica**

Per facilitare la successiva gestione dei fascicoli dopo il sorteggio si ha la possibilità di individuare due stati fascicoli, da assegnare alle pratiche sorteggiate e a quelle non estratte (Fig. 3 "Stato pratica"). Grazie a questa assegnazione si potranno cercare facilmente le pratiche sorteggiate per la gestione, ma soprattutto si potrà sfruttare la ricerca per [Stato fascicolo] nella funzione **[40.70.100**

**Operazioni Massive Fascicoli]** per chiudere tutte le pratiche non estratte che quindi non sarà necessario gestire e analizzare. Per terminare l'inserimento di un nuovo criterio cliccare il bottone [Aggiungi], la lista iniziale si aggiorna elencando tutti i criteri presenti (Fig. 4).

|               | <b>Elenco Criteri</b> |             |             |          |               |             |
|---------------|-----------------------|-------------|-------------|----------|---------------|-------------|
|               | Codice                | Descrizione | % Sorteggio | % Minina | % Sopralluogo | Dis.        |
|               |                       |             |             |          |               | Abilitato V |
| $\bullet$ 1   |                       | S.C.I.A.    | 0.00        | 25.00    | 10.00         | $\Box$      |
| $\sim$ $\sim$ |                       | CILA (20%)  | 20.00       | 0.00     | 0.00          | $\Box$      |

Fig. 4: Elenco dei criteri inseriti

## **Sorteggio**

Per effettuare un **Sorteggio** accedere alla funzione **[40. Fascicoli Elettronici - 70. Utilità - 170. Sorteggi - 20. Sorteggio]** (Fig. 5) occorre valorizzare i seguenti campi:

**Criterio Sorteggio**: Cliccare il bottone con la lente **R** per selezionare il criterio da utilizzare. **Il parametro "% Minima", nel "Criterio Sorteggio" selezionato determina un'importante differenza in quanto l'elenco delle pratiche, visualizzato prima di applicare il sorteggio, contiene un numero differente di elementi. Se la "% Minima" non è stata valorizzata l'elenco risulta già filtrato in base alle condizioni (l'applicazione del sorteggio non farà altro che individuare le pratiche in base alla % Sorteggio)**

**Se la "% Minima" è stata valorizzata, l'elenco contiene tutte le pratiche presenti nel periodo per i procedimenti indicati, all'applicazione del sorteggio le pratiche**

#### **verranno filtrate ed estratte in percentuale.**

- **Da Data**: Valorizzare la data di inizio del periodo di estrazione
- **A Data**: Valorizzare la data di fine del periodo di estrazione
- **Stato Fascicoli**: Selezionare una tra le opzioni a disposizione (**Solo Aperti Tutti Solo Chiusi**)

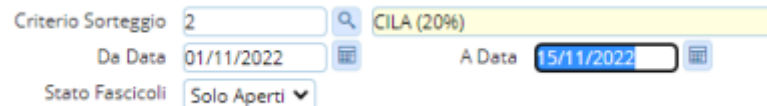

Fig. 5: Maschera per la selezione dei parametri per il sorteggio

Cliccare il bottone [**Elenca**] per visualizzare tutti i fascicoli del periodo indicato che rientrano nel criterio indicato estratti applicando le condizioni sopra indicate

Sorteggio Per applicare il sorteggio premere il bottone **[Sorteggio]** presente sulla destra, confermando il sorteggio (Fig. 6), si visualizzano i fascicoli con il tipo di sorteggio indicato nella prima colonna **"Sorteggio"** (Fig. 7).

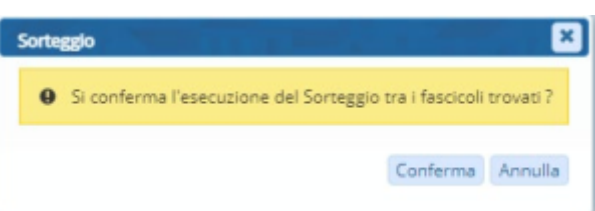

Fig. 6: Messaggio di conferma del sorteggio

|             | Solo i Fascicoli Elettronici Sorteggiati con criterio SCIA per il periodo dal 01/01/2020 al 31/12/2020 |        |               |  |                                                          |                               |  |                                                      |
|-------------|----------------------------------------------------------------------------------------------------|--------|---------------|--|----------------------------------------------------------|-------------------------------|--|------------------------------------------------------|
| Sorteggio   | Pratica N.                                                                                             | Numer  | Protocollo N. |  | N. Rich Data reg Data/Ora r Intestatari Impres. P.Iva/C. |                               |  | Procedimento                                         |
| Sistematica | SUAP/59/2020                                                                                           |        | 00007172/2020 |  | 00007913/10/20109/10/2020 VIA BASSA F & S SN             | <b>FRANCHI S</b><br>335621347 |  | Segnalazione Certifical                              |
| Sistematica | SUAP/54/2020                                                                                           |        | 00006671/2020 |  | 000078 06/10/20 02/10/2020 VIA MARGUF & S.SN             | <b>NUTI FRAN</b><br>333-67898 |  | Segnalazione Certifica                               |
| Sorteggiata | SUAP/41/2020                                                                                           |        | 00004345/2020 |  | 23/06/20 23/06/2020                                      | Simone Fra<br>Via Bassa -     |  | Simone FRNSMI Segnalazione Certifica                 |
| Sistematica | SUAP/19/2020                                                                                           |        | 00002016/2020 |  | 05/06/20 20/02/2020                                      |                               |  | Borroni Ale Borroni BRRLSN Segnalazione Certifica    |
| Sistematica | SUAP/18/2020                                                                                           |        | 00001917/2020 |  | 05/06/20 20/02/2020                                      |                               |  | Borroni Ale<br>Borroni BRRLSN Segnalazione Certifica |
| Sistematica | SUAP/16/2020                                                                                           |        | 00001718/2020 |  | 29/05/20 01/07/2020                                      | Via Mazzin                    |  | Borroni Ale Borroni BRRLSN Segnalazione Certifica    |
| Sorteggiata | SUAP/14/2020                                                                                           |        | 00001519/2020 |  | 28/05/20 28/05/2020                                      | Via Mazzin                    |  | Borroni Ale Borroni BRRLSN Segnalazione Certifica    |
| Sistematica | SUAP/2/2020                                                                                            | 000001 |               |  | 000016 20/02/20 10/02/2020 VIA ROMA STANLIO              | franchi sim<br>055667788      |  | Segnalazione Certifica                               |

Fig. 7: Elenco dei fascicoli sorteggiati

Il **tipo di Sorteggio** può assumere i seguenti valori:

- **Incoerente**: Qualora il fascicolo ha lo stato indicato nei criteri come tra gli incoerenti
- **Sistematico**: Qualora il Fascicolo ha una delle condizioni indicate con Percentuale 100
- **Sorteggiato**: Estrazione randomica del sorteggio

Sulla destra (Fig. 7) sono presenti i seguenti bottoni:

- **Esci dal Sorteggio**: Torna alla maschera di ricerca (Fig. 5) ma identifica i fascicoli in modo da riconoscere quelli ricompresi nel sorteggio e quello sorteggiati per evitare che siano nuovamente estratti
- **Torna Elenco**: Torna alla maschera di ricerca (Fig. 5)
- **Annulla Sorteggio**: Consente previa conferma con relativa motivazione scritta, di annullare tutto il sorteggio, che comunque viene salvato nei log della funzione [Storico Sorteggi] per tenere traccia delle varie estrazioni\\

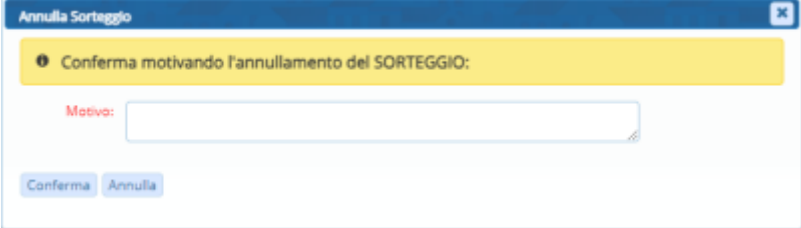

Fig. 8: conferma di annullamento

- **Sopralluogo**: Si attiva solo se nel criterio scelto è impostata la percentuale per il sopralluogo, tra i fascicoli sorteggiati verranno ulteriormente sorteggiati quelli soggetti al sopralluogo e il valore della colonna **Sorteggio** può assumere le seguenti descrizioni (Fig. 9):
	- **Incoerente+Sopralluogo**
	- **Sistematico+Sopralluogo**
	- **Sorteggiato+Sopralluogo**

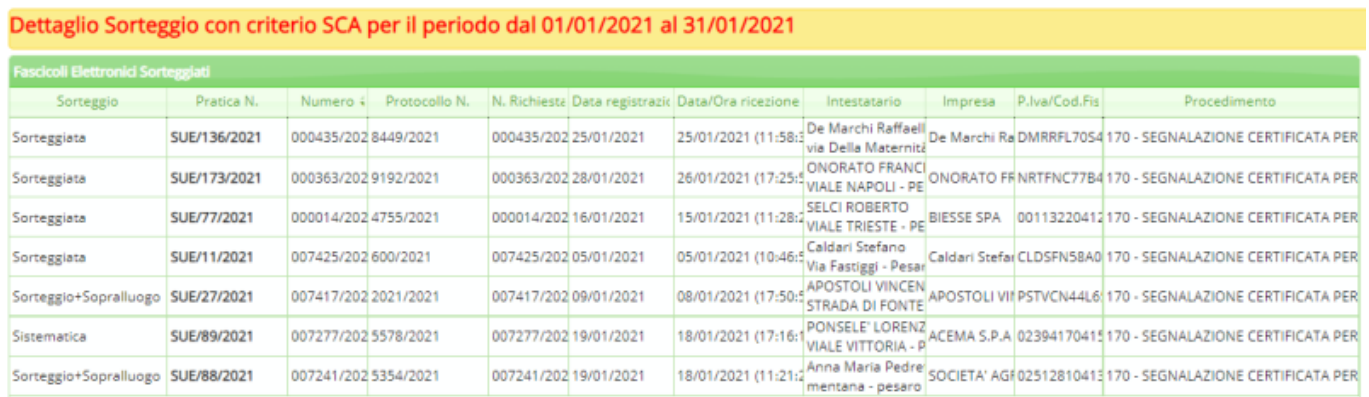

Fig. 9: Lista dei fascicoli sorteggiati con relativa assegnazione del Sopralluogo

**Crea Flusso Sorteggio**: Sorteggio verrà collegato ad un Fascicolo elettronico speciale (SORT) che conterrà i passi descritti nell'endoprocedimento associato al **criterio**. All'interno nei passi di questo **fascicolo di sorteggio** ci sono i fascicoli sorteggiati.\\Da questa gestione, si può procedere con le stampe di notifica se ritenute necessarie.

## **Storico Sorteggi**

Per consultare lo **Storico Sorteggi** accedere alla funzione **[40. Fascicoli Elettronici - 70. Utilità - 170. Sorteggi - 30. Storico Sorteggi]**. E' possibile selezionare un **"Criterio Sorteggio"** tramite l'apposito campo e specificare un periodo di estrazione con i campi **"Da Data"** e **"A Data"**. Cliccare il bottone **[Elenca]** per estrarre i sorteggi effettuati, compreso quelli eventualmente annullati (Fig. 10).

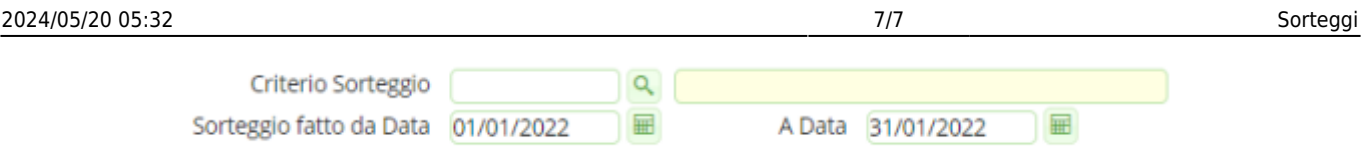

Fig. 10: Maschera di ricerca dei sorteggi

Nell'esempio sopra si ricercano tutti i sorteggi fatti nel mese di Gennaio 2022 e il risultato visualizzato sarà simile al seguente (Fig. 11):

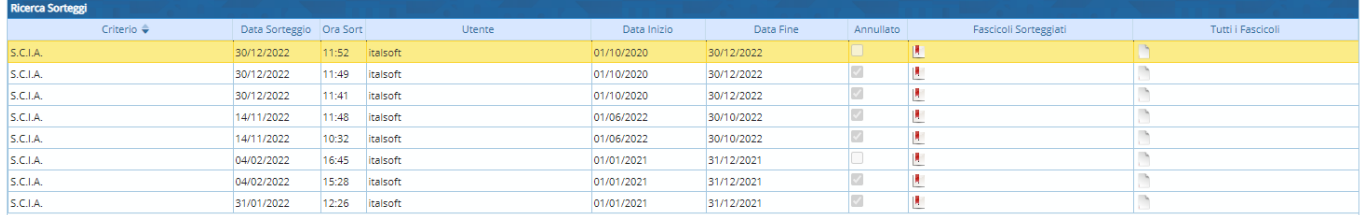

Fig. 11: lista dei sorteggi

Se la colonna **"Annullato"** ha il flag valorizzato vuol dire che le pratiche estratte e coinvolte in tale estrazione sono tornate ad essere estraibili come se non fosse mai stato eseguito tale sorteggio (viene comunque storicizzato con i dati dell'operatore che lo ha annullato).

Il bottone **[Fascicoli sorteggiati]** , presente sull'omonima colonna, permette di visualizzare l'elenco dei fascicoli sorteggiati.

Il bottone **[Tutti i fascicoli]** , presente sull'omonima colonna, permette di visualizzare l'elenco di tutti i fascicoli, comprensivo di quelli sorteggiati e non sorteggiati.

From: <https://wiki.nuvolaitalsoft.it/>- **wiki**

Permanent link: **<https://wiki.nuvolaitalsoft.it/doku.php?id=guide:suapsue:sorteggi>**

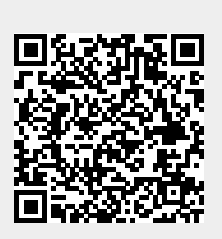

Last update: **2024/03/27 08:23**